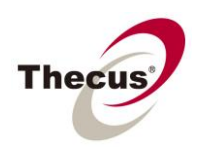

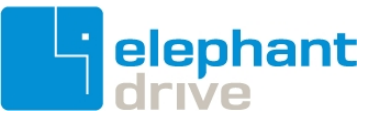

# **Contents**

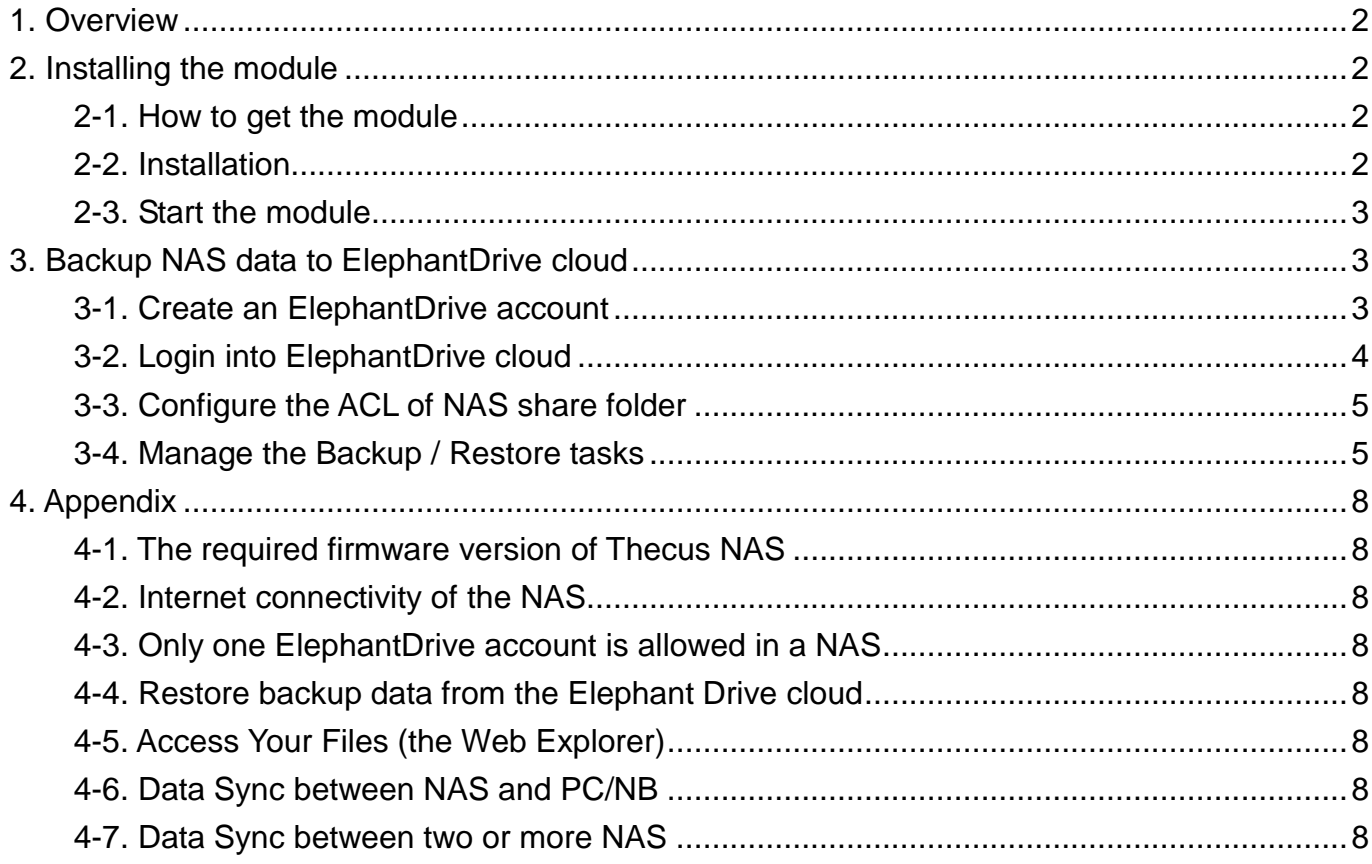

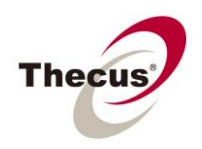

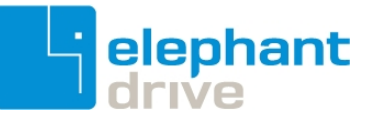

### <span id="page-1-0"></span>**1. Overview**

ElephantDrive cloud backup module is an add-on feature that allows the Thecus NAS administrator to backup selected data from the NAS to ElephantDrive cloud. With this module installed and enabled, the NAS admin can use an existing ElephantDrive account, or apply for a new one through NAS UI directly. In this case, a newly created account will provide 50 GB of cloud space for 30 days. After the trial period, the admin can upgrade to a personal or enterprise account from the ElephantDrive website. Even if deciding not to upgrade after 30 days, the admin still can have 2 GB cloud space for free forever. For more details, please visit the ElephantDrive website at<http://www.elephantdrive.com/home.aspx>

## <span id="page-1-1"></span>**2. Installing the module**

### <span id="page-1-2"></span>**2-1. How to get the module**

- 1) You can download the ElephantDrive cloud backup module from Thecus' website at <http://www.thecus.com/>
- 2) If the NAS can connect to the Internet, you can install the module directly. [admin: Application Server > Auto Module Installation > ElephantDrive]

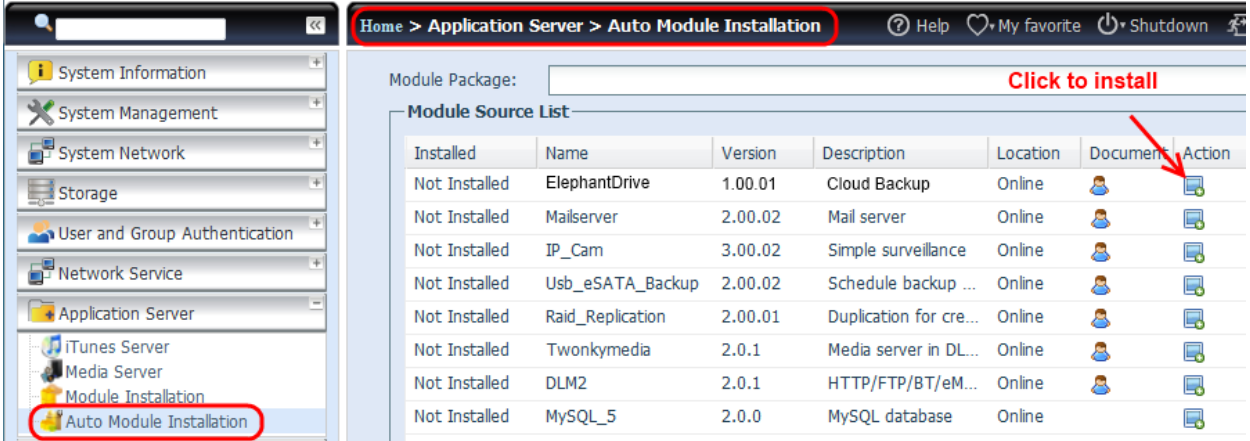

### <span id="page-1-3"></span>**2-2. Installation**

Log-in into the NAS as admin. On the "Module Installation" page, browse for the module file, and then click "Install" button.

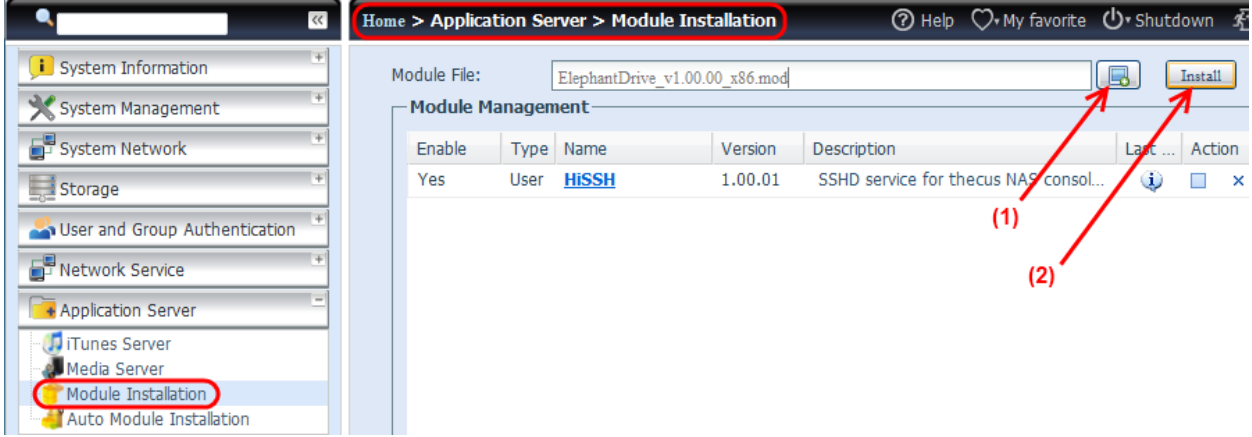

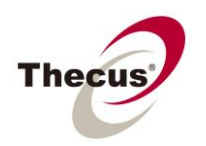

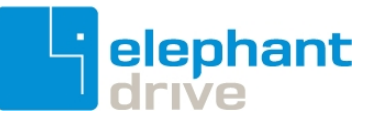

Then click "Yes" to confirm the installation.

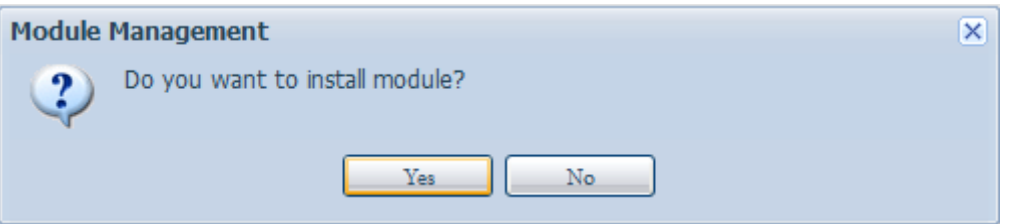

### <span id="page-2-0"></span>**2-3. Start the module**

Click  $\blacktriangleright$  to enable ElephantDrive cloud backup module.

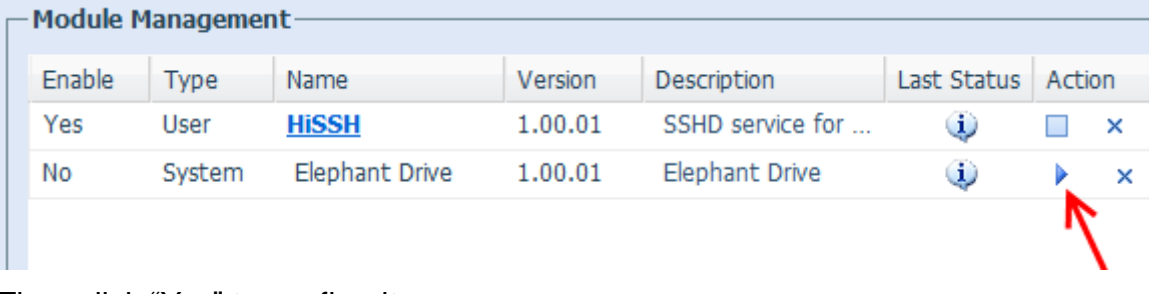

Then click "Yes" to confirm it.

# <span id="page-2-1"></span>**3. Backup NAS data to ElephantDrive cloud**

### <span id="page-2-2"></span>**3-1. Create an ElephantDrive account**

You can either apply for an account from<http://www.elephantdrive.com/home.aspx> directly, or do it from the admin UI. If applying from the admin UI, you will receive 50 GB cloud space for a 30 days trial period.

**Reminder: the NAS needs to connect to the Internet to register a cloud account. In order to install or run this module, Internet connection is a must.**

1) Click on the name of the module to bring up the management page.

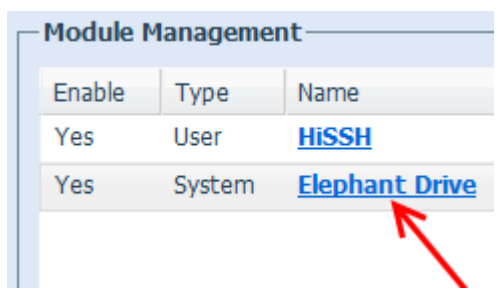

2) If you don't have an ElephantDrive account, complete the E-Mail address and Password fields; keep the Service "Disabled", and then click the "Register" Button. By doing this, you will get a new ElephantDrive account in few seconds.

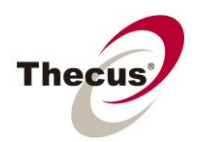

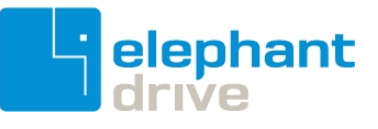

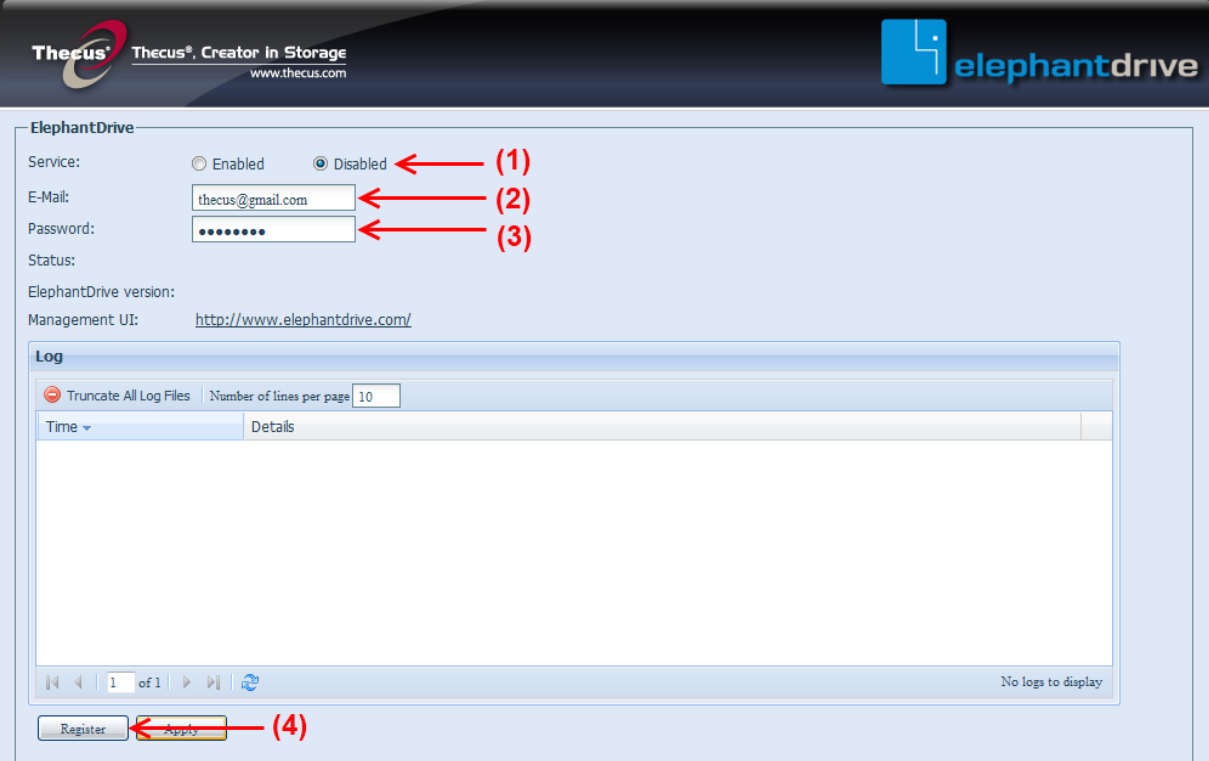

### <span id="page-3-0"></span>**3-2. Login into ElephantDrive cloud**

1) Enable ElephantDrive login service

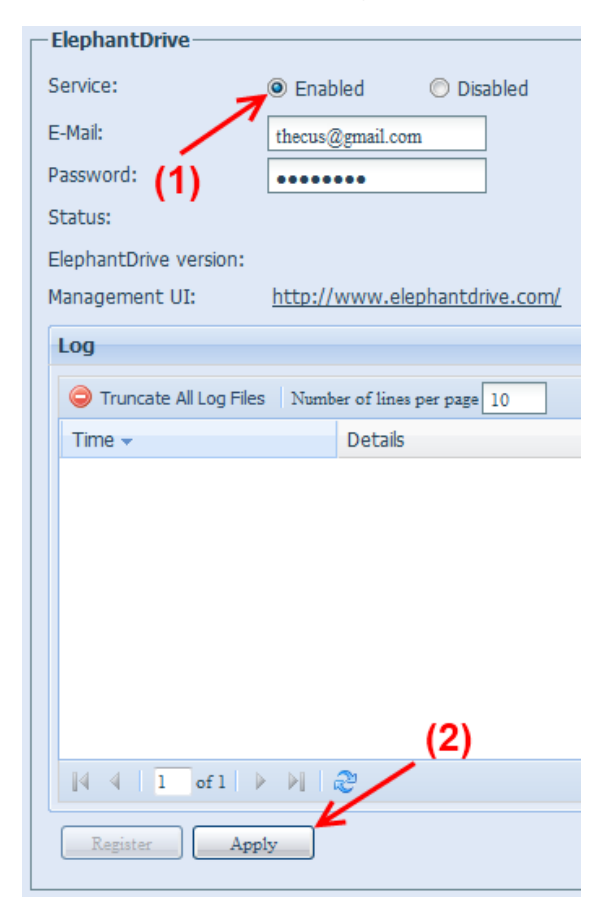

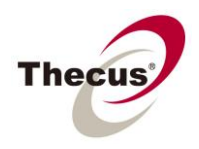

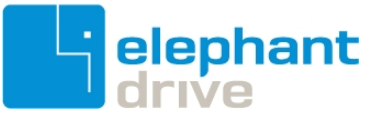

### <span id="page-4-0"></span>**3-3. Configure the ACL of NAS share folder**

You can select one or more NAS share folders that will back up to the ElephantDrive cloud. To make it simple, the following step shows the local user ("john") having writable permission to a NAS share named "JohnElephantDrive". And the latter will be backed up to the cloud. Please note the same procedure works for AD users as well.

### <span id="page-4-1"></span>**3-4. Manage the Backup / Restore tasks**

The backup and restore tasks are managed from the ElephantDrive website instead of Thecus NAS UI. Which means you need to login to ElephantDrive cloud using the browser.

1) Click on the following link to login the cloud.

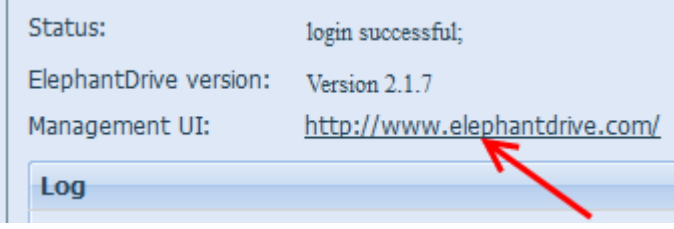

2) Fill in the Email and Password fields to login.

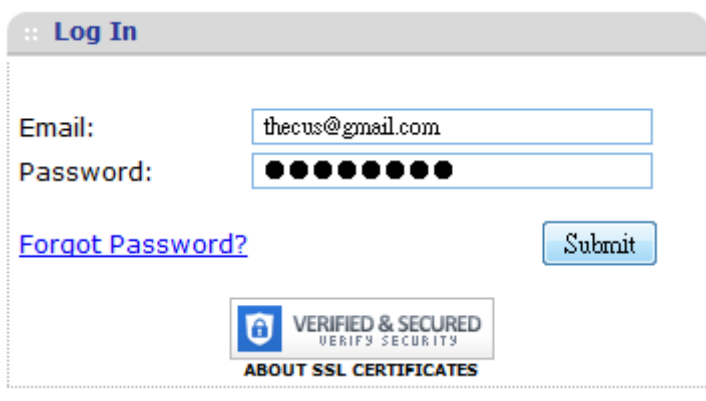

3) Click the "Backup/Restore" tab, and then select "Manage Backups".

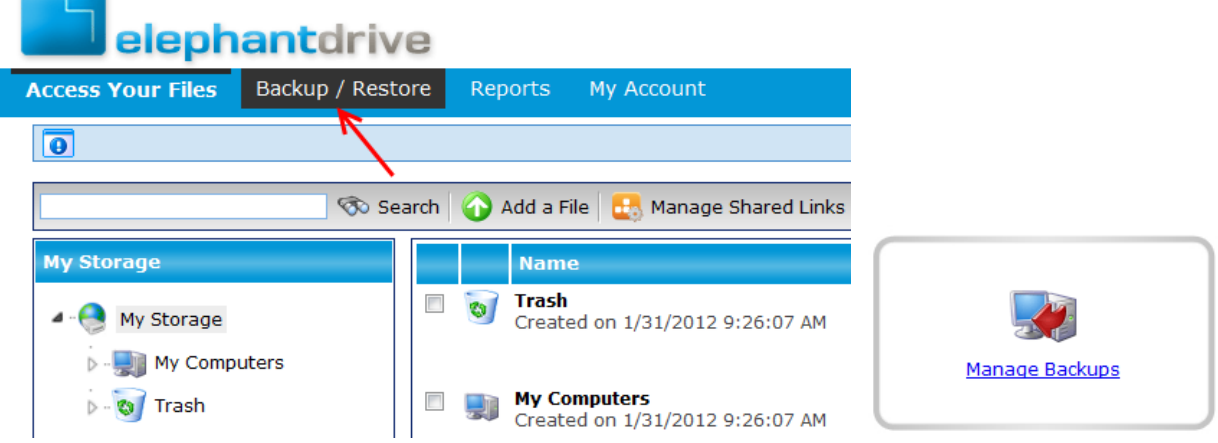

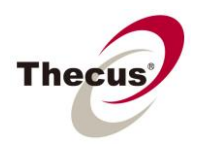

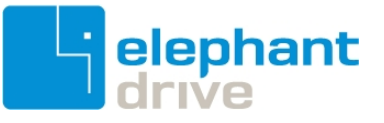

4) Click the "Add Backup"

## **Manage Backups**

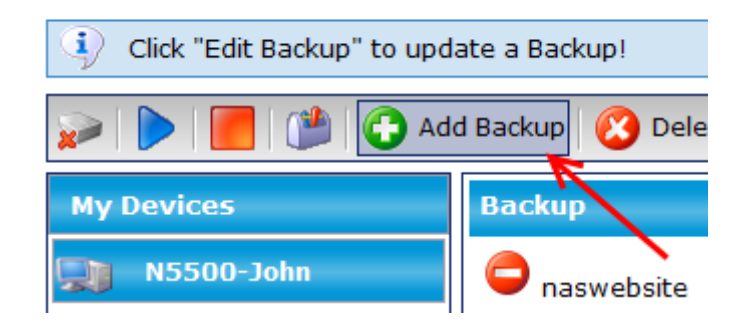

5) Give a backup name and check "Automatic/Enabled"

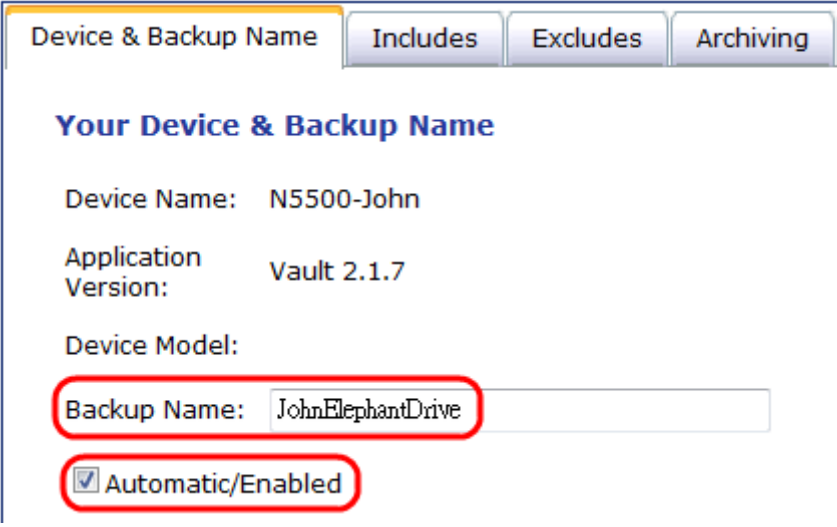

6) Fill in the folder path. In this case, there is a share folder "JohnElephantDrive" on the NAS, you have to fill in "/raid0/data/JohnElephantDrive". And then click "Add" to include this share. Of course you can include more than one share in a single task.

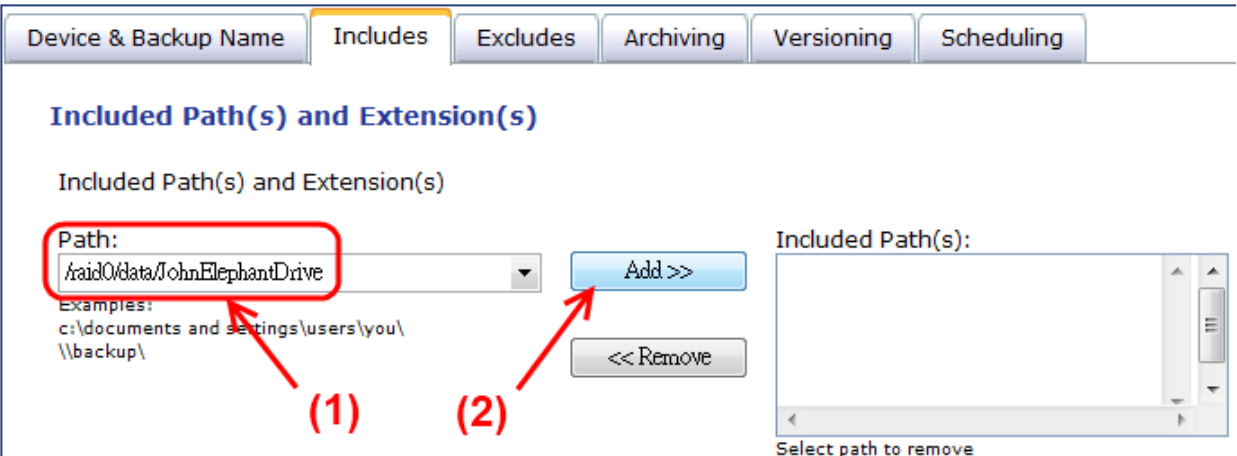

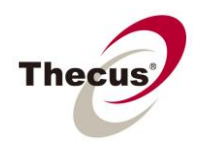

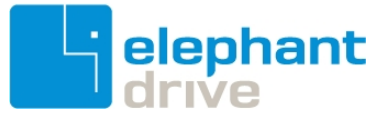

"raid0" stands for the RAID ID. In most cases, the NAS admin just created a RAID volume, and its ID is "raid0".

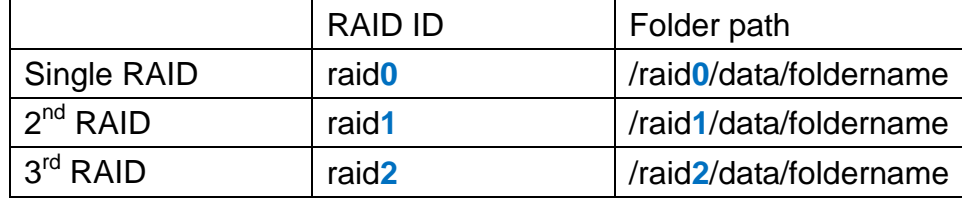

7) Make sure the share folder is included in this backup task; and then click "save changes" to make it effective.

### **Manage Backups**

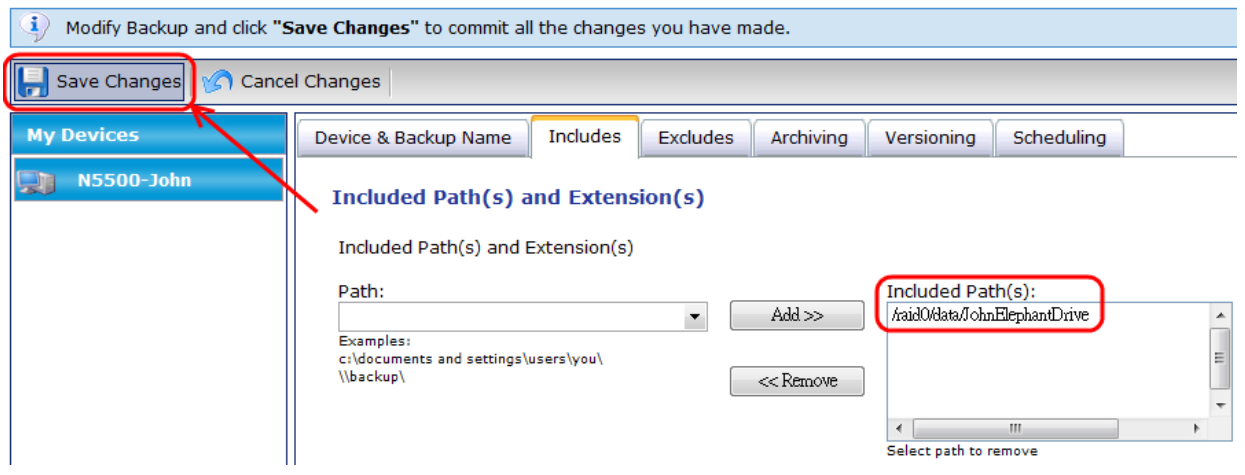

8) After all set, the data copied or removed into/from the NAS share, for example, \\<nas-ip-address>\JohnElephantDrive\, will be synchronized to the ElephantDrive cloud.

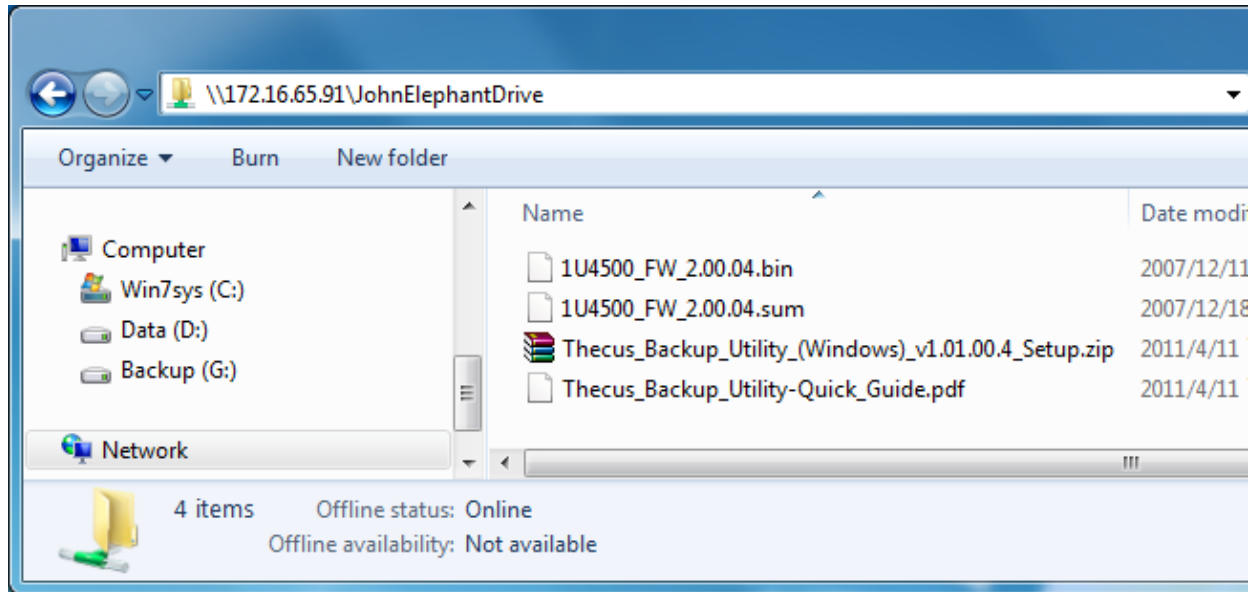

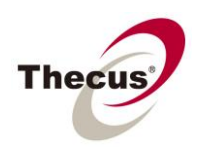

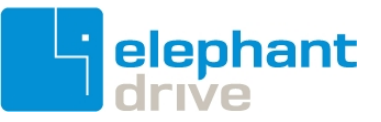

## <span id="page-7-0"></span>**4. Appendix**

### <span id="page-7-1"></span>**4-1. The required firmware version of Thecus NAS**

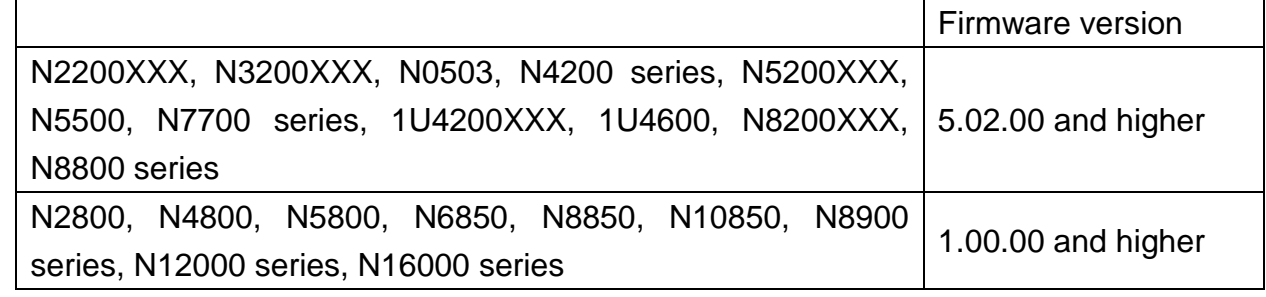

### <span id="page-7-2"></span>**4-2. Internet connectivity of the NAS**

To make sure the cloud backup module works well, the NAS should have Internet connectivity whenever the module is installed and enabled.

### <span id="page-7-3"></span>**4-3. Only one ElephantDrive account is allowed in a NAS**

This module is designed for NAS admin to backup selected share folders to the cloud. So just one user (admin) can manage the backup task(s). In addition, only one ElephantDrive account is allowed to login into the cloud.

### <span id="page-7-4"></span>**4-4. Restore backup data from the Elephant Drive cloud**

The main purpose of this module is to provide a remote backup solution for Thecus NAS administrator. So, if you have to retrieve the backup data, just download it from the web explorer at [https://vault.elephantdrive.com/web\\_access/web\\_explorer.aspx;](https://vault.elephantdrive.com/web_access/web_explorer.aspx) no need to create a restore task to restore files from the cloud to NAS share. Also, to make it easy to use, we recommend not setting the file type filter, and keep the default rule of "Archiving", "Versioning", and "Scheduling" for a backup task.

#### <span id="page-7-5"></span>**4-5. Access Your Files (the Web Explorer)**

When log-in [the web explorer](https://vault.elephantdrive.com/web_access/web_explorer.aspx) to access the cloud data, do not delete the system folder; such as "raid0", "data", and share folder of the NAS. The backup task might not work smoothly if missing one or more system objects.

#### <span id="page-7-6"></span>**4-6. Data Sync between NAS and PC/NB**

If you install ElephantDrive software in a Windows PC/NB, there will be a folder "My Elephant Drive" on the desktop. However, the data in it will not synchronize with the NAS share, even if both PC/NB and NAS are using the same ElephantDrive account to login into the cloud.

#### <span id="page-7-7"></span>**4-7. Data Sync between two or more NAS**

If you installed this module on two or more NAS units, and using the same ElephantDrive account, the selected share folders in each NAS will not sync data with each other.

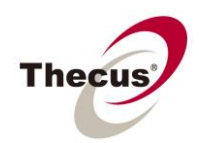

**ElephantDrive Cloud Backup Module**

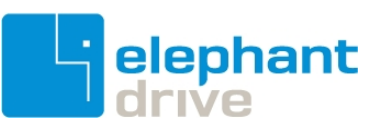

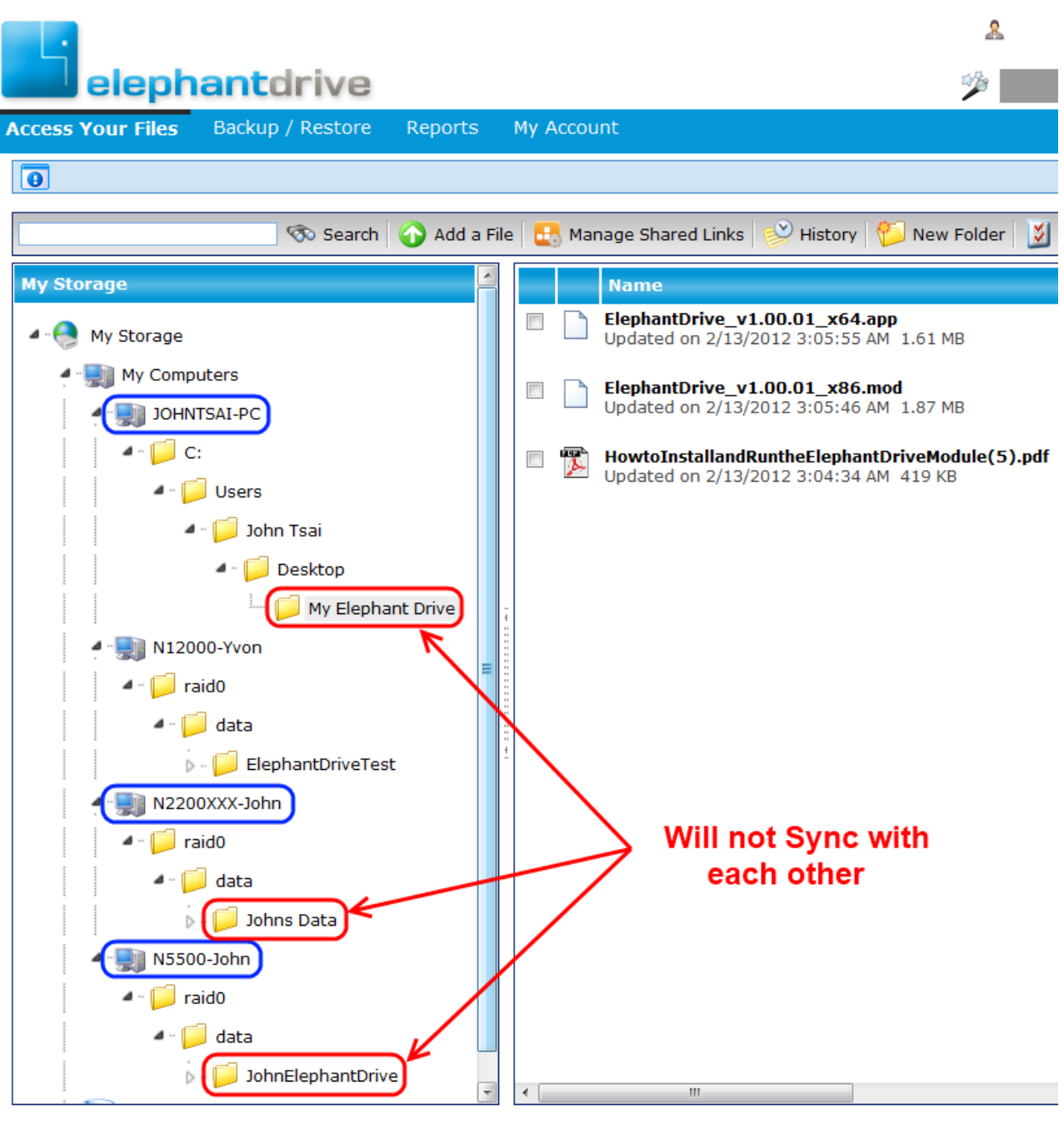

**EOF**